# d'AgnellisALESIANI

# Sistema Informatico

# Servizio Mensa

# Studio Pomeridiano

## Manuale Utente

## Indice

- 1. Descrizione
- 2. Login Utente
- 3. Prenotazione automatica o manuale
- 4. Prenotazione del pasto
- 5. Storico Prenotazioni
- 6. Cambio Password
- 7. Logout
- 8. Implementazioni future

#### 1) Descrizione

Il sistema informatico per la mensa e lo studio è stato ideato dagli studenti dell'Istituto Tecnico nel 2012 per fornire l'accesso all'utilizzo del servizio tramite un badge personalizzato evitando così l'utilizzo dei buoni cartacei. Il sistema prevede la consegna di un badge personale ad ogni alunno dell'istituto con il quale è possibile ritirare il pasto e rilevare la presenza in studio. Il badge viene "caricato" dai genitori, mediante pagamento dei buoni pasto desiderati.

#### 2) Login Utente

Collegandosi al link: mensa.agnelli.it apparirà la seguente finestra

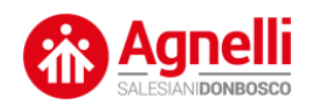

#### Sistema Informatico per la Mensa e lo Studio Pomeridiano "Istituto E. Agnelli"

Per continuare cliccare il seguente pulsante:

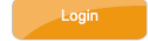

Assistenza e contatti

Sviluppato da Fabio Rocca e OT Bioelettronica

*Figura 1 - Schermata iniziale del Servizio* 

*Cliccando sul pulsante "Utente" apparirà la schermata "figura 2"* 

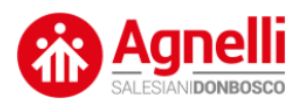

Sistema Informatico Mensa - Studio "Istituto Salesiano Edoardo Agnelli"

#### **Area Login**

Inserisci le credenziali d'accesso Username: Password: Entra

#### **Torna Indietro**

Assistenza e contatti

Sviluppato da Fabio Rocca e OT Bioelettronica

*Figura 2 - Schermata di accesso Utente Inserire le credenziali d'accesso consegnate all'alunno insieme alla tessera.*

### 3) Primo login: prenotazione automatica o manuale

Dopo aver effettuato il login appare la seguente schermata:

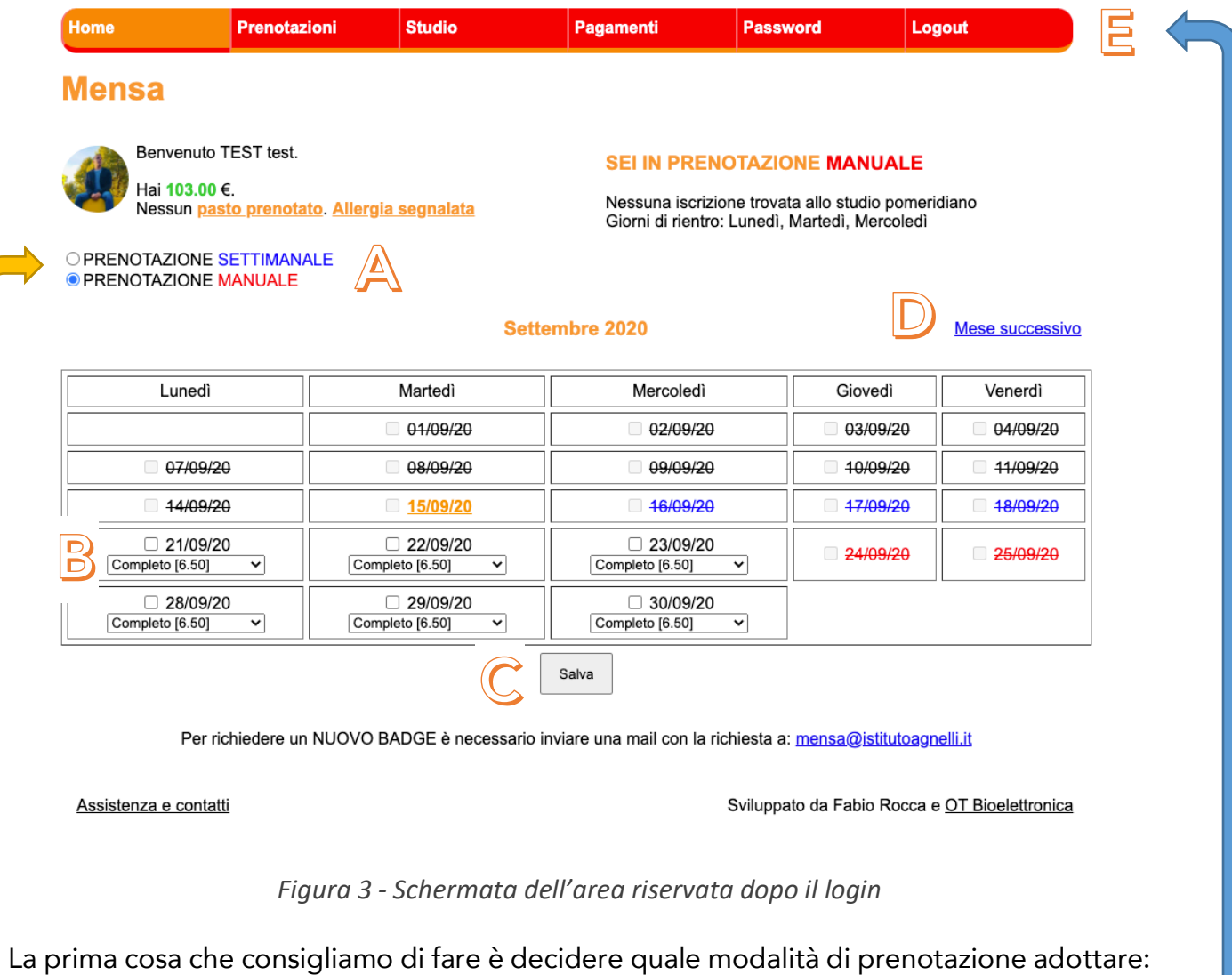

se la modalità automatica oppure la modalità manuale.

Settimanale: il sistema mostra e consente la prenotazione per la settimana corrente.

Manuale: il sistema mostra il mese e consente di prenotare a lungo termine.

**IN CASO DI ASSENZA** dell'allievo, viene consentita la sprenotazione, giornalmente **entro le 9:00 del mattino**, accedendo al sito e togliendo il flag di prenotazione.

**Dopo tale orario il pasto, essendo in preparazione, verrà comunque addebitato anche se non usufruito.**

La schermata presenta poi una serie di strumenti:

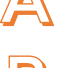

Scelta della tipologia di prenotazione

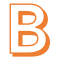

Selezione del giorno e scelta della tipologia di pasto

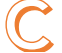

Pulsante per salvare ogni operazione eseguita

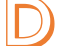

Selezione del mese da visualizzare nel calendario

Menù di navigazione da cui è possibile accedere al menà prenotazioni, il menù dello studio, la sezione pagamenti, il cambio password e il logout.

Manuale utente – Servizio Mensa e Studio pomeridiano 3

## 4) Tipologia di pasto

#### Settembre 2020

#### Mese successivo

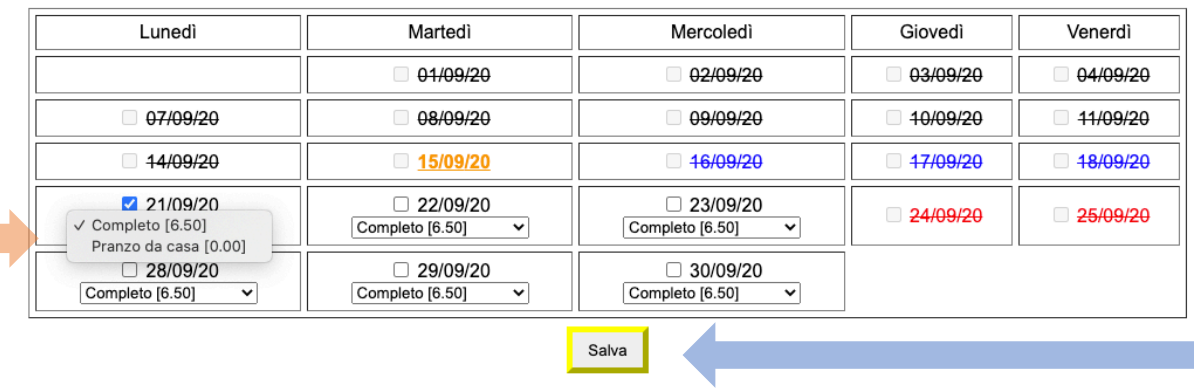

Per richiedere un NUOVO BADGE è necessario inviare una mail con la richiesta a: mensa@istitutoagnelli.it

#### *Figura 4 - Schermata dell'area riservata dove selezionare i giorni e la tipologia di pasto*

Nella schermata (se si è in prenotazione manuale) è possibile scegliere la tipologia di pasto: 6.50€ completo (primo, secondo, contorno e frutta) e o pranzo da casa. La selezione del pranzo da casa aiuta l'organizzazione dei locali e il calcolo dei posti disponibili vista la situazione legata al Covid-19. Se si è in prenotazione manuale bisogna necessariamente selezionare i giorni in cui si intende prenotare il pasto ENTRO E NON OLTRE il venerdì della settimana precedente.

Si ricorda che ogni operazione deve essere validata dal pulsante SALVA.

#### Esempio:

Per la settimana dal 21 al 25 settembre il termine ultimo per le prenotazioni è venerdì 18 settembre: dopo tale data non sarà possibile effettuare cambiamenti.

### 5) Storico prenotazioni

Il menù Prenotazioni permette di visualizzare lo storico delle prenotazioni effettuate.

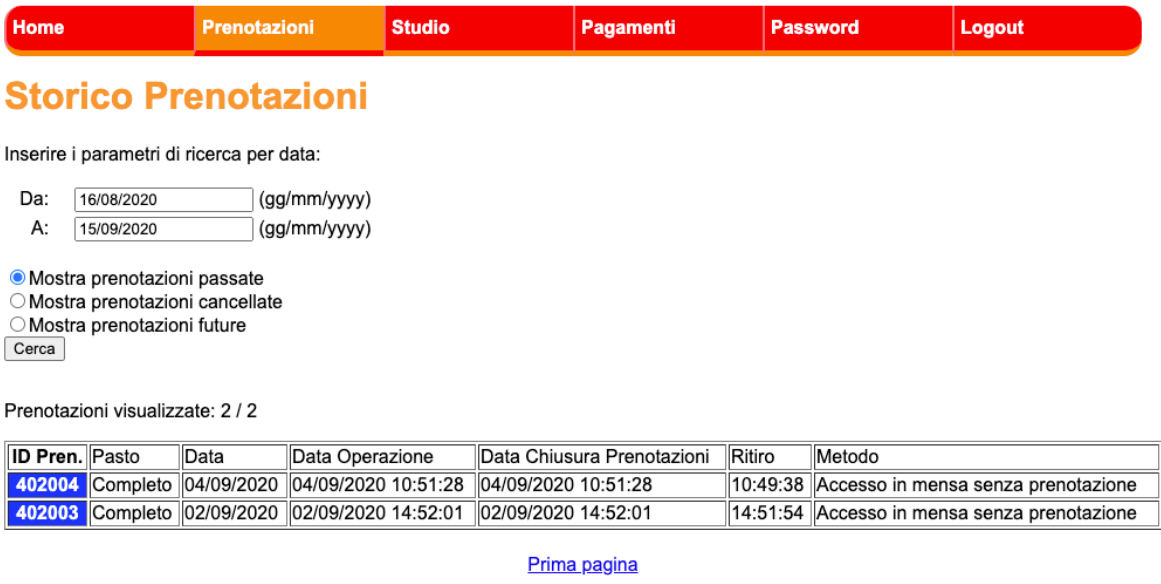

**Torna Indietro** 

*Figura 5 - Schermata di esempio – Menù prenotazioni*

In alto è possibile selezionare il range di date da interrogare: si può decidere di cercare le prenotazioni passate, quelle cancellate o quelle future.

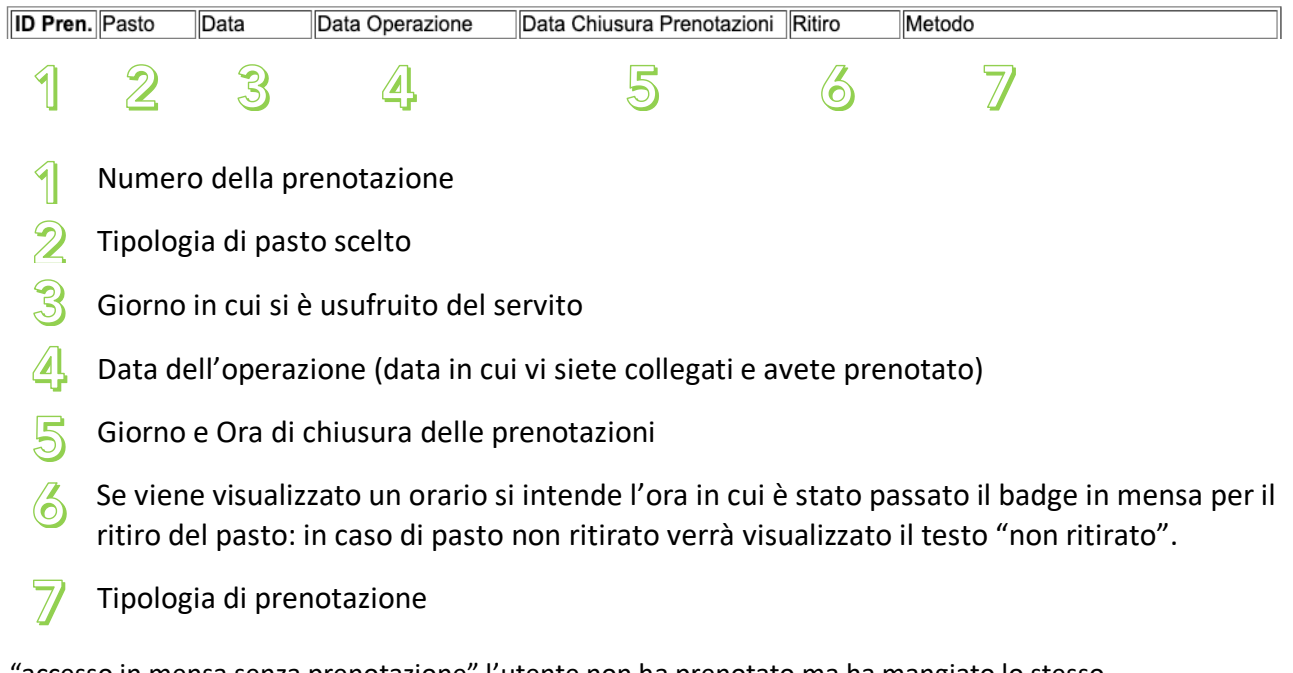

"accesso in mensa senza prenotazione" l'utente non ha prenotato ma ha mangiato lo stesso "prenotazione manuale" l'utente ha prenotato in modalità manuale

### 6) Studio pomeridiano

La schermata per lo studio pomeridiano serve per visualizzare le assenze e o giustificare le stesse PRIMA (giustifica preventiva per avvisare dell'assenza). Per giustifica in questo caso intendiamo "AVVISARE" il personale dello studio che l'allievo/a mancherà quel pomeriggio. In caso di assenza al mattino nelle ore scolastiche il sistema provvederà in automatico.

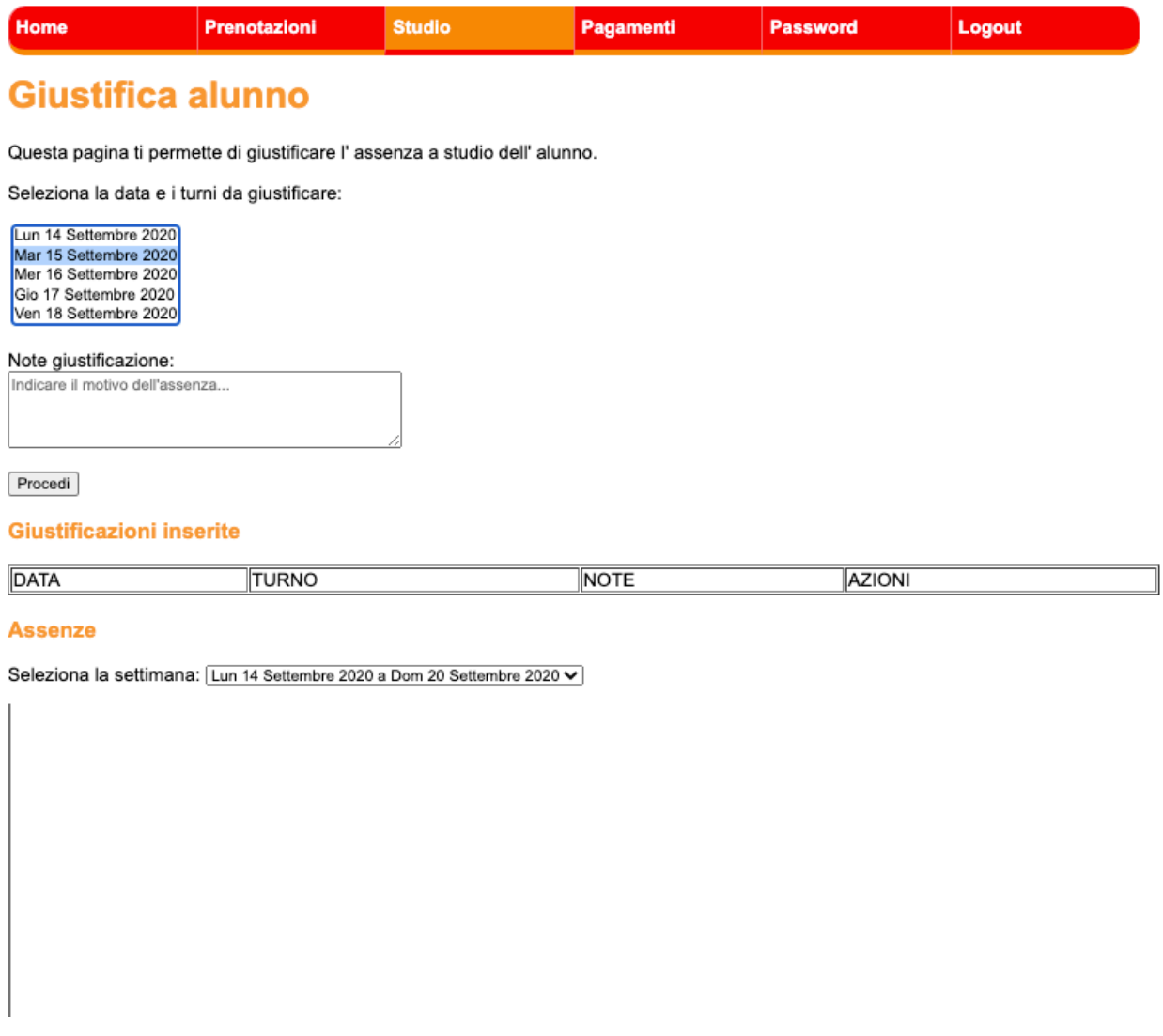

*Figura 6 - Schermata di esempio – Menù Studio*

Selezionare il giorno, il turno e inserire una nota. Esempio "Visita dal dentista". Questa "giustifica" verrà visualizzata dal personale che provvederà a non inviare la notifica di assenza alla famiglia.

NON SI INTENDE COME GIUSTIFICA DI UNA EVENTUALE ASSENZA A POSTERIORI. In caso di assenza ingiustificata bisognerà provvedere a comunicare tramite il diario con il personale di assistenza.

### 7) Pagamenti

Nella sezione pagamenti è possibile consultare lo storico delle operazioni di pagamento. Da questa pagina è anche possibile far partire l'operazione di ricarica tramite il servizio Satispay.

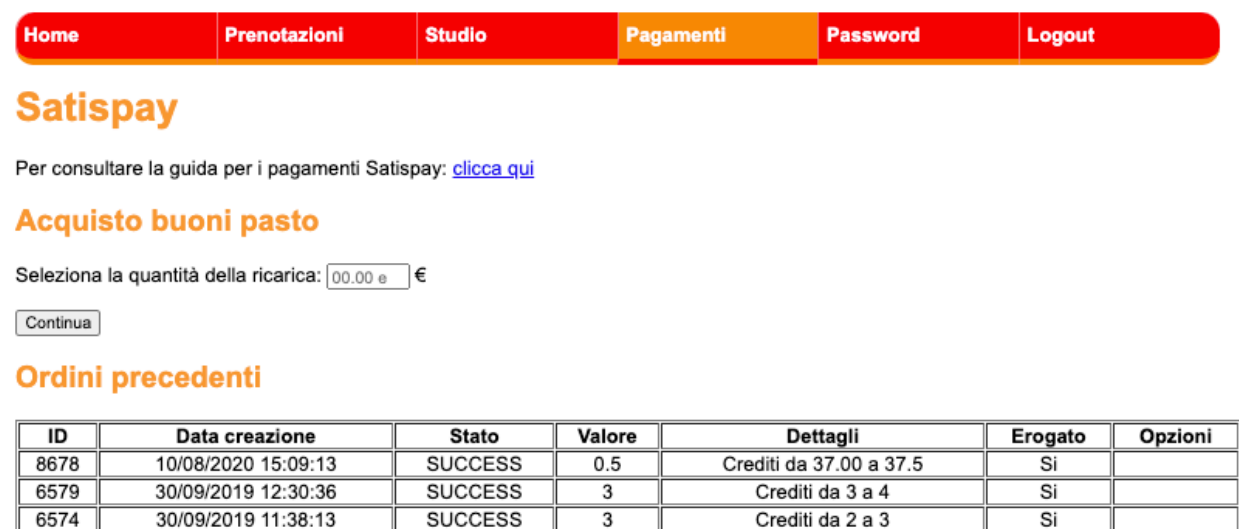

Torna indietro

 $6.5$ 

6.5

6.5

 $13$ 

Crediti da 1 a 2

Crediti da 10 a 11

Crediti da 12 a 13

Assistenza e contatti

10/09/2019 17:42:34

10/05/2018 16:50:37

08/09/2017 12:58:34

06/09/2017 12:24:32

6130

2770

5

 $\overline{1}$ 

Sviluppato da Fabio Rocca e OT Bioelettronica

Si

Si

 $\overline{\mathsf{s}}$ i

Si

*Figura 7 - Schermata di esempio – Sezione pagamenti*

Per le istruzioni di pagamento dettagliate tramite il servizio Satispay invitiamo a leggere il manuale dedicato.

Ricordiamo che le modalità di pagamento in uso sono 3:

- Pagamento tramite Satispay partendo dal sito della mensa

**SUCCESS** 

**SUCCESS** 

**SUCCESS** 

**SUCCESS** 

- Pagamento tramite bonifico bancario (per il quale l'accredito dei pasti non è immediato)

INTESA SANPAOLO IBAN IT69O0306909606100000116216 intestato a Istituto Internazionale Edoardo Agnelli Indicare: COGNOME E NOME ALLIEVO - CLASSE - E CAUSALE (es. acquisto 10 buoni pasto) Inviare la contabile all'indirizzo mail amministrazione@istitutoagnelli.it

#### 8) Password

La sezione Password permette il cambio della password assegnata automaticamente dal sistema. Bisogna inserire la vecchia password e procedere con l'inserimento della nuova, confermare l'inserimento e validare l'operazione cliccando su "cambia password".

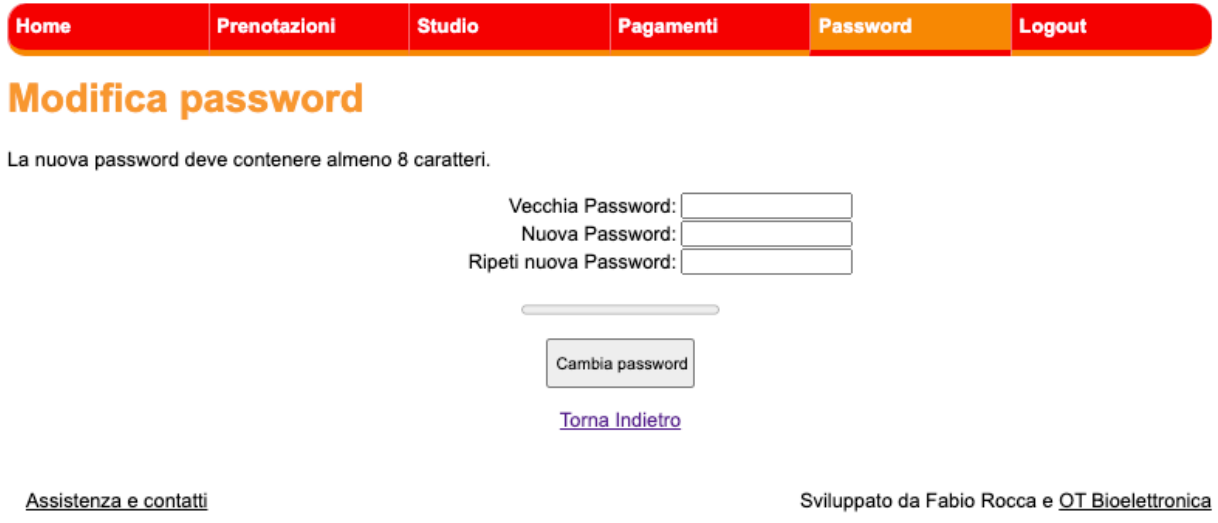

*Figura 8 - Schermata di esempio – Sezione Password*

## 9) Logout

Cliccando su Logout l'utente effettua appunto il logout dal sistema. Lo stesso si verifica in modalità automatica se la pagina rimane inattiva per più di 5 minuti.